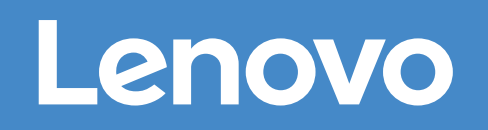

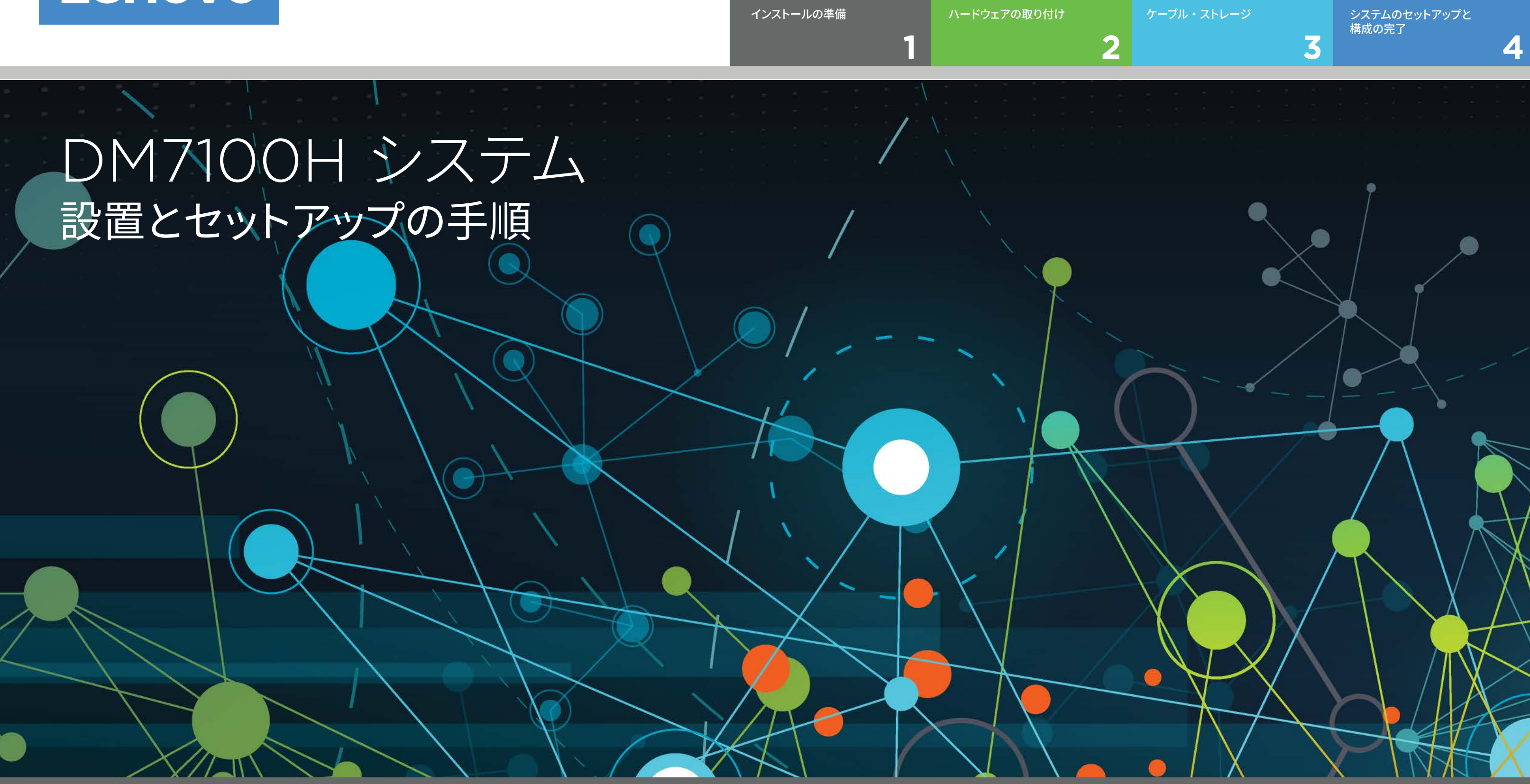

 $\circ \bullet$ 事前セットアップ

### インストールの準備 | ステージ **1**

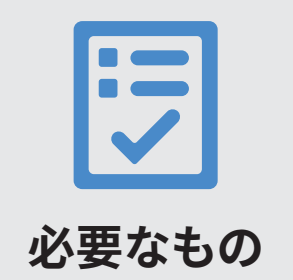

1. すべての箱および目録の内容を開梱します。 2. クラスター構成ワークシートを記入します。

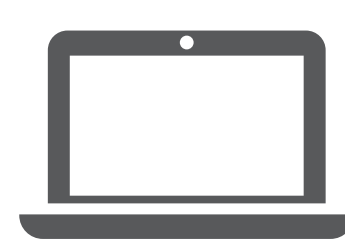

ソフトウェアを実行して、ストレージ・システムを構成します。

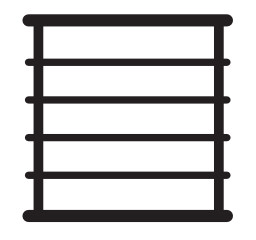

**ラック・スペース** DM7100H シャーシにつき 4U 各 DM600S シェルフに +4U または各 DM240S シェルフに +2U または各 DM120S シェルフに +2U

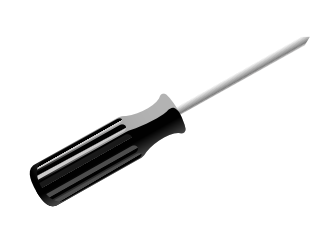

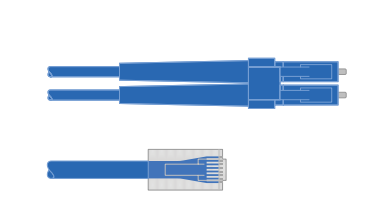

**ドライバー クライアント 追加のネットワーク・ケーブル** ストレージ・システムをネットワーク・スイッチおよび Microsoft® Windows® クライアントに接続するため

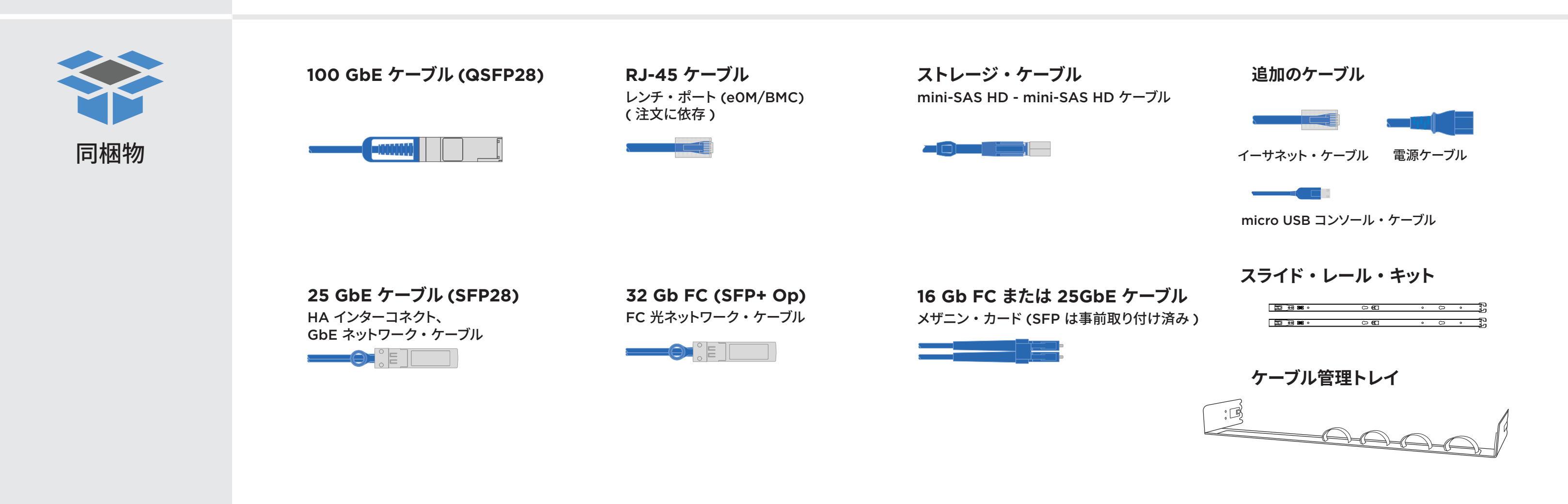

# ハードウェアの取り付け | ステージ **2**

- 必要に応じてレール・キットを取り付け、キットに付属の説明書を使用して、 システムを設置し、固定します。
- ケーブル管理デバイスを取り付けます ( 図に表示 )。
- ベゼルをシステムの前面に配置します。

• ご使用のシステムのすべてのドライブ・シェルフを取り付けます。

**1** ラックのシステムの取り付け

**2**

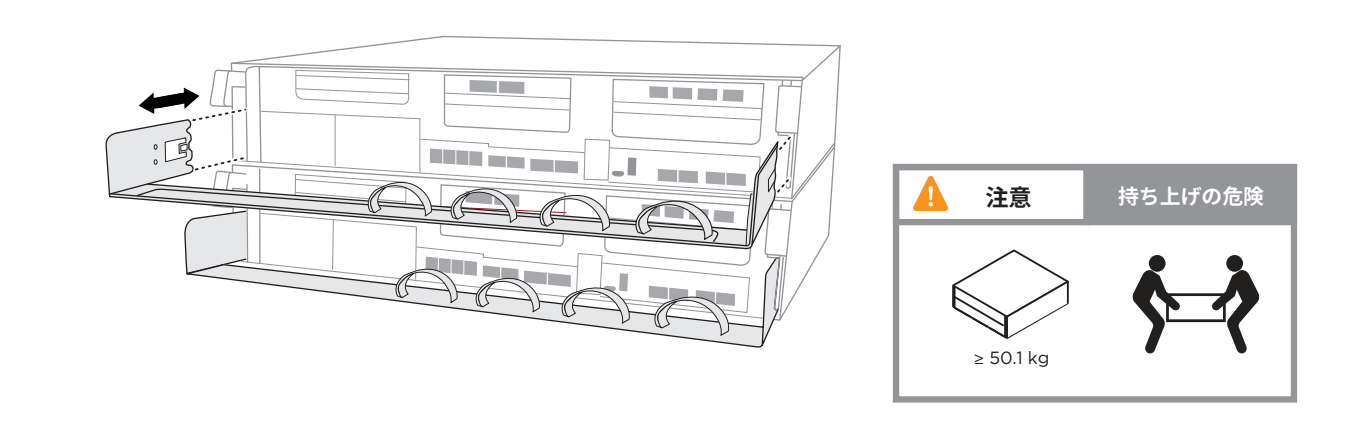

注意 : 正しいケーブル・コネクターのプルタブの向きについては、 マンファンス アルタブ イラストレーションの矢印を必ず確認してください。 注 : ケーブルを取り外すには、慎重にタブを引いてロック・メカニズムを解放します。

### スイッチ・クラスターまたはスイッチレス・クラスターのコントローラーを配線します

スイッチへの接続での支援は、ネットワーク管理者にお問い合わせください。

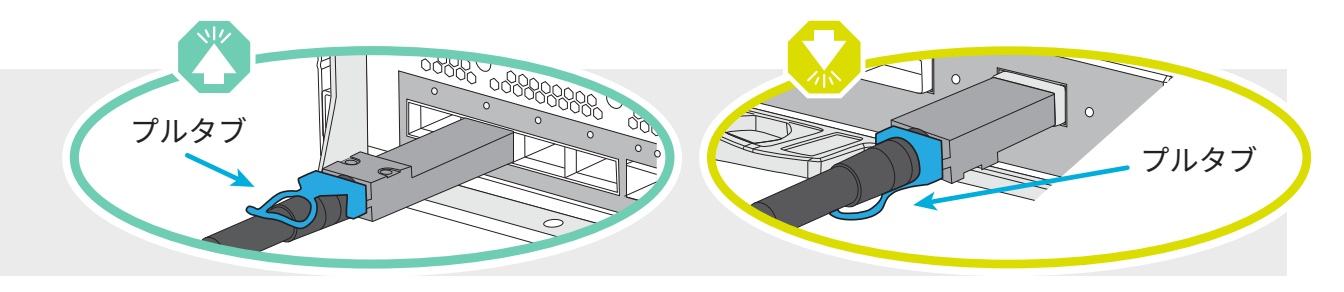

**まだ電源ケーブルを電源に接続しないでください。 電源ケーブルが電源およびパワー・サプライに接続されると、すぐにシステムがブートします。**

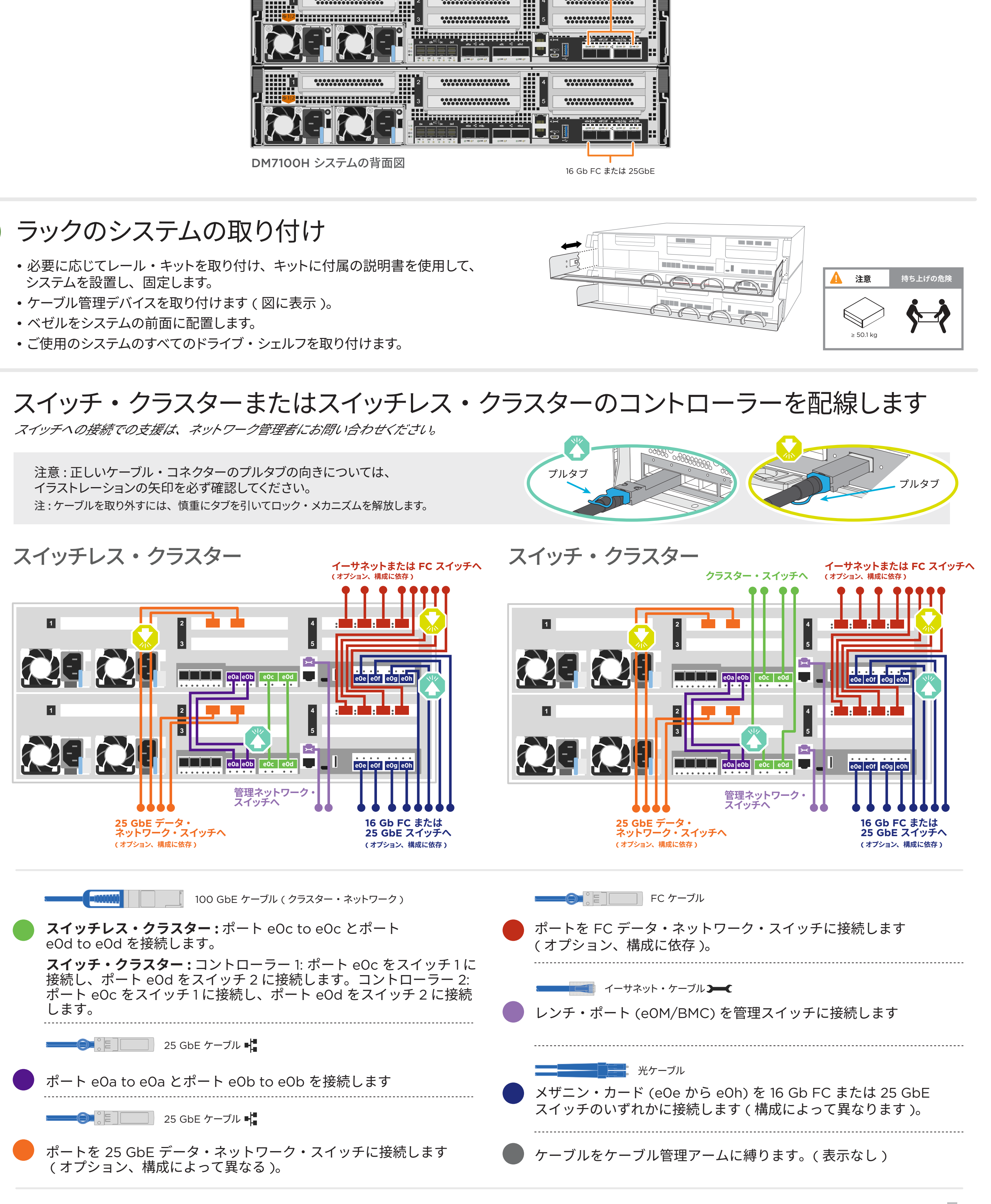

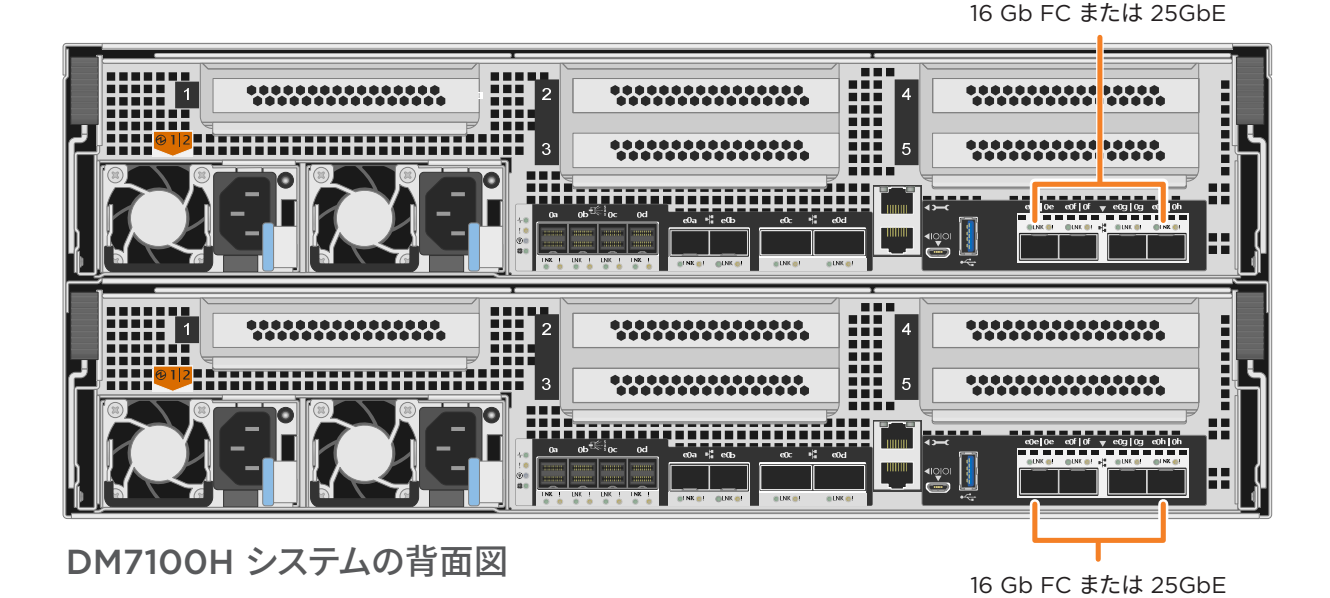

## ケーブル・ストレージ | ステージ **3**

### DM7100H システムの 3 つの DM240S シェルフへの配線

 $\blacksquare$  mini-SAS HD  $\bigoplus_{\alpha}^{s}$ 

- シェルフ間ポートを接続します
- コントローラー A はドライブ・シェルフに接続します
- コントローラー B はドライブ・シェルフに接続します

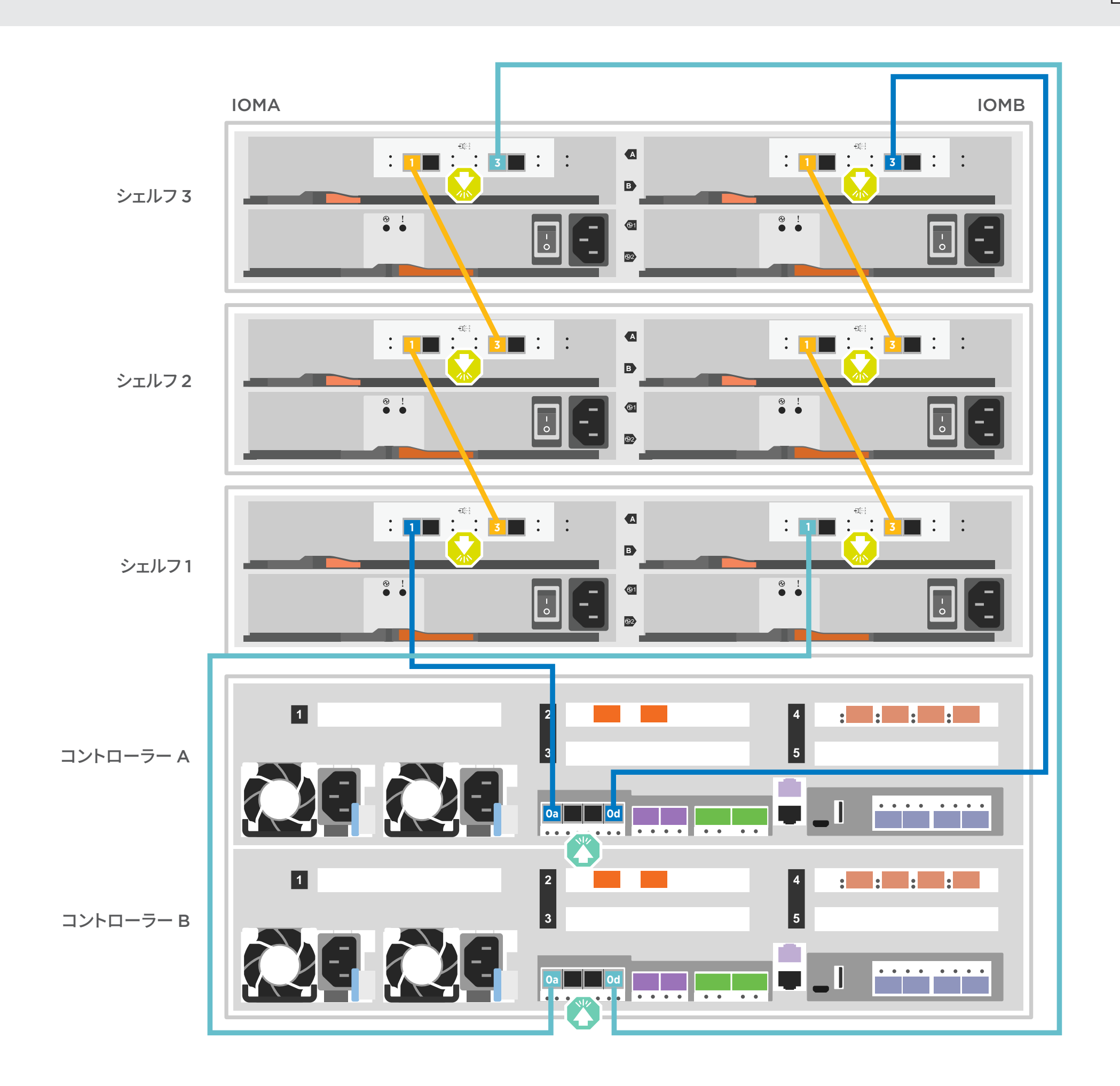

注意 : 正しいケーブル・コネクターのプルタブの向きについては、 マンファン マンレタブ イラストレーションの矢印を必ず確認してください。 注 : ケーブルを取り外すには、慎重にタブを引いてロック・メカニズムを解放します。

> Stack #: 1 DM MT-M: 7YXX-CTO1WW DM SN: XXXXXXXX

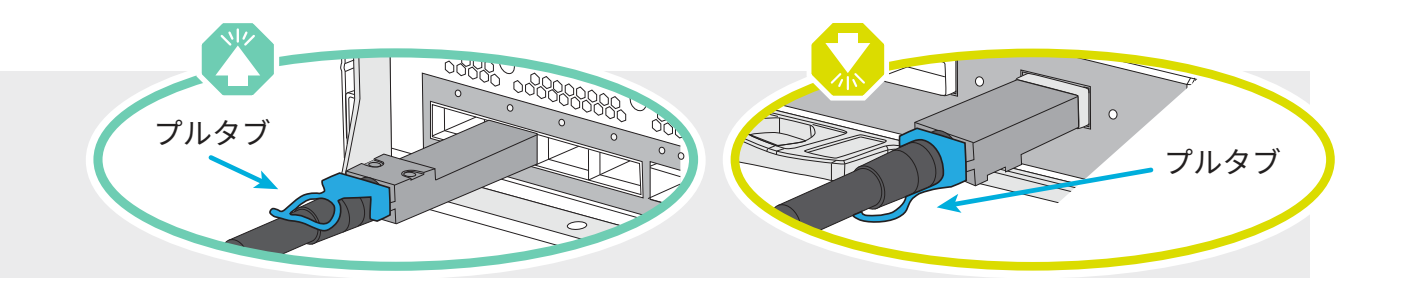

**注 : スタック内の IOM にノードを接続する前に、拡張シェルフの上部にあるラベルを使用して、接続されている コントローラー・システム ID が DM コントローラーのシリアル番号と一致していることを確認してください。 右側のラベル図を参照してください。**

Tied Controller System 连接控制器系统

### システムのセットアップと構成の完了 | ステージ **4**

#### **2** コントローラーの電源をオンにする

電源ケーブルの接続および固定 :

- シェルフを別の電源に接続します。
- コントローラーを別の電源に接続します。

**注 :** パワー・サプライが電源に接続されると、すぐにシステムがブートを開始します。 **ブートには最大 8 分かかる場合があります。**

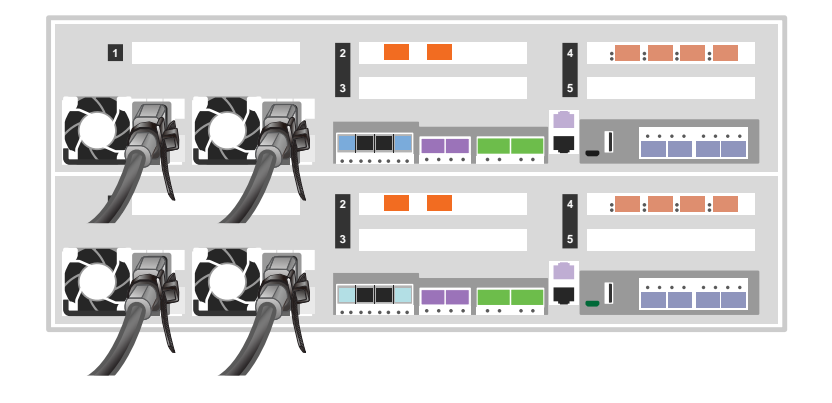

#### システムに 1 つ以上の外部ドライブ・シェルフがある場合は、 **1** 次のようにシェルフ ID を設定します。

#### **役に立つリンク** 圓

- 1. シェルフを別の電源に接続し、ドライブ・シェルフの電源をオンにして、シェルフの左側にあるエンド・キャップを取り外します。
- 2. 最初の桁が点滅するまでシェルフ ID ボタンを押し続け、次に最初の桁 (0 ~ 9) が希望の番号になるまでボタンを押します。 最初の桁の数字は点滅を続けます。
- 3. 2 桁目が点滅するまでボタンを押し続け、次に 2 桁目 (0 ~ 9) が希望の番号になるまでボタンを押します。 最初の桁は点滅を停止し、2 桁目は点滅を続けます。
- 4. 2 桁目が点滅を停止するまで、ボタンを押し続けます。次にシェルフのエンド・キャップを交換します。
- 5. 両方の桁が再び点滅を開始し、LED が点灯するまで約 10 秒間待ちます。次にドライブ・シェルフの電源を切って再投入して、シェルフ ID を有効にします。
- 6. 残りのドライブ・シェルフについて、この手順を繰り返します。

第1版 (2020年2月) © Copyright Lenovo 2020.

#### **<sup>4</sup>** Storage Manager のガイド付きセットアップを 使用して、次のとおりクラスターを構成します

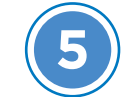

- **•** Lenovo データ・センター・サポート Web サイト ( 中国以外 ): http://datacentersupport.lenovo.com/
- **•** Lenovo データ・センター・サポート Web サイト ( 中国本土 ): http://support.lenovo.com.cn/EsWeb/

制限された権利の通知 : データまたはソフトウェアが米国一般調達局 (GSA: General Services Administration) 契約に 準拠して提供される場合、使用、複製、または開示は、契約番号 GS-35F-05925 に規定された制限の対象になります。

LENOVO および LENOVO ロゴは、Lenovo の商標です。 Microsoft および Windows は、Microsoft グループ企業の商標です。 その他のすべての商標は、それぞれの所有者の資産です。 © 2020 Lenovo.

#### **<sup>3</sup>** 初期クラスターのセットアップの完了

#### **5** セットアップの完了

- 1. https://commercial.lenovo.com にアクセスして、法人アカウントでログインします。
- 2. ナビゲーション・ペインで「Monitor ( 監視 )」を選択して、「ThinkSystem Intelligent Monitoring (ThinkSystem インテリジェント監視 )」ページに 入ります。
- 3. ページ上のすべてのシステムのヘルス・ステータスを監視します。
- 1. 初期ノード管理 IP アドレスを次のノードの 1 つに割り当てます。
- 管理ネットワークに DHCP が構成されている場合は、新しいコントローラーに割り当てられた IP アドレスを記録します。
- 管理ネットワークに DHCP が構成されていない場合 :
- a. PuTTY、ターミナル・サーバー、またはお客様の環境の同等のものを使用してコンソール・セッションを開きます。
- b. プロンプトが表示されたら、ノード管理の IP アドレスを入力します。

2. Storage Manager のガイド付きセットアップを使用して、次のとおりクラスターを構成します。

a. 手順 1 で割り当てたアドレスにブラウザをポイントします。

b. クラスター構成ワークシートからデータを入力します。

**注 :** ガイド付きセットアップを使用してクラスターを構成するときには、サービス・プロセッサーのアドレスが分離したネットワークに構成されていることを確認してください。 これにより、そのアドレスはルーティング可能ではなくなります。

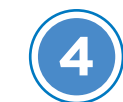